# **Universal Recycling Materials Management Map Version 1.0**

**Map Overview & Tips** | *Issued June 2014*

Use this document for reference as you navigate through the new Universal Recycling Materials Management Map produced by the Agency of Natural Resources. The guide is designed to give users a basic orientation to the map window and navigation functions, and an overview of each tool on the map toolbar. This guide will be developed in more detail following the initial launch of the application on June 13, 2014.

Read the guide from start to finish, or use the table of contents to jump to specific sections.

Happy mapping!

### **Table of Contents**

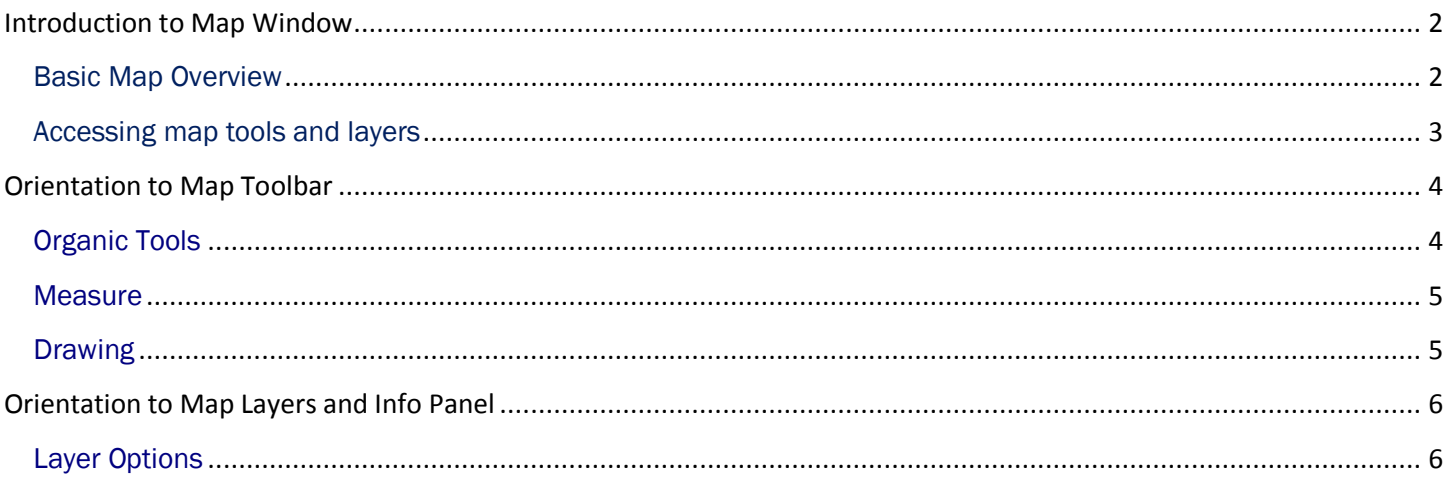

For more information contact: Waste Management & Prevention Division, Solid Waste Program 1 National Life Drive, Davis 1 Montpelier, VT 05620 (802) 828-1138 [www.recycle.vermont.gov](http://www.recycle.vermont.gov/)

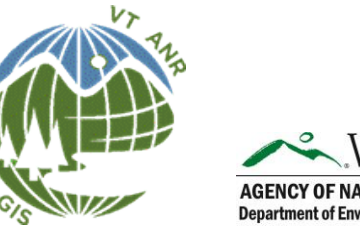

**AGENCY OF NATURAL RESOURCES Department of Environmental Conservation** 

## <span id="page-1-0"></span>Introduction to Map Window

The Materials Management Map always launches to the same opening page: a welcome box appears on the right side of the screen, the toolbars and map layer panes are collapsed, and the initial view is set to the full extent of the State of Vermont.

#### <span id="page-1-1"></span>Basic Map Overview

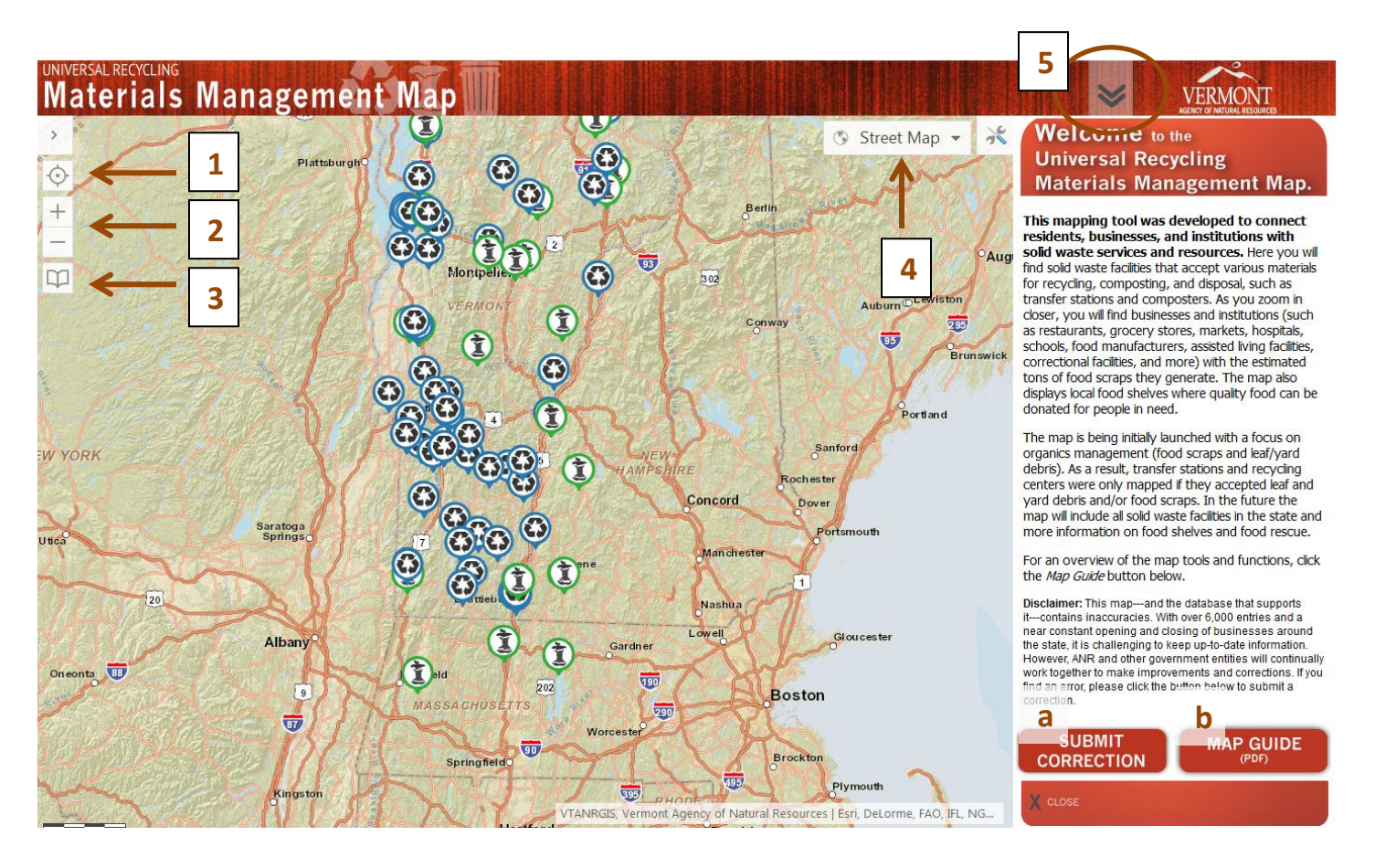

- 1. **Find your location tool.** Click this button to allow your web browser to access your IP address to plot your current location on the map.
- 2. **Zoom in and zoom out.** Easy-to-use buttons that are always visible to allow changing scales from any map view.
- 3. **Bookmark a map view.** Is there a particular scale or map view you want to be able to return to easily every time you launch the map? Bookmark a view and save it for future reference. Name the bookmark yourself.
- 4. **Choose a base map.** The Materials Management Map is loaded with three optional base maps. Choose the one that best suits your taste.
- <span id="page-1-2"></span>5. **Toggle the welcome text on or off.** Click on the double arrows to make the welcome text appear or hide at any time. You can also close out of the welcome text by clicking the  $\frac{X}{x}$  button at the bottom of the pane. Here you will also find access to two important buttons: **a)** a form to submit suggested map corrections, and **b)** access to this map guide.

### Accessing map tools and layers

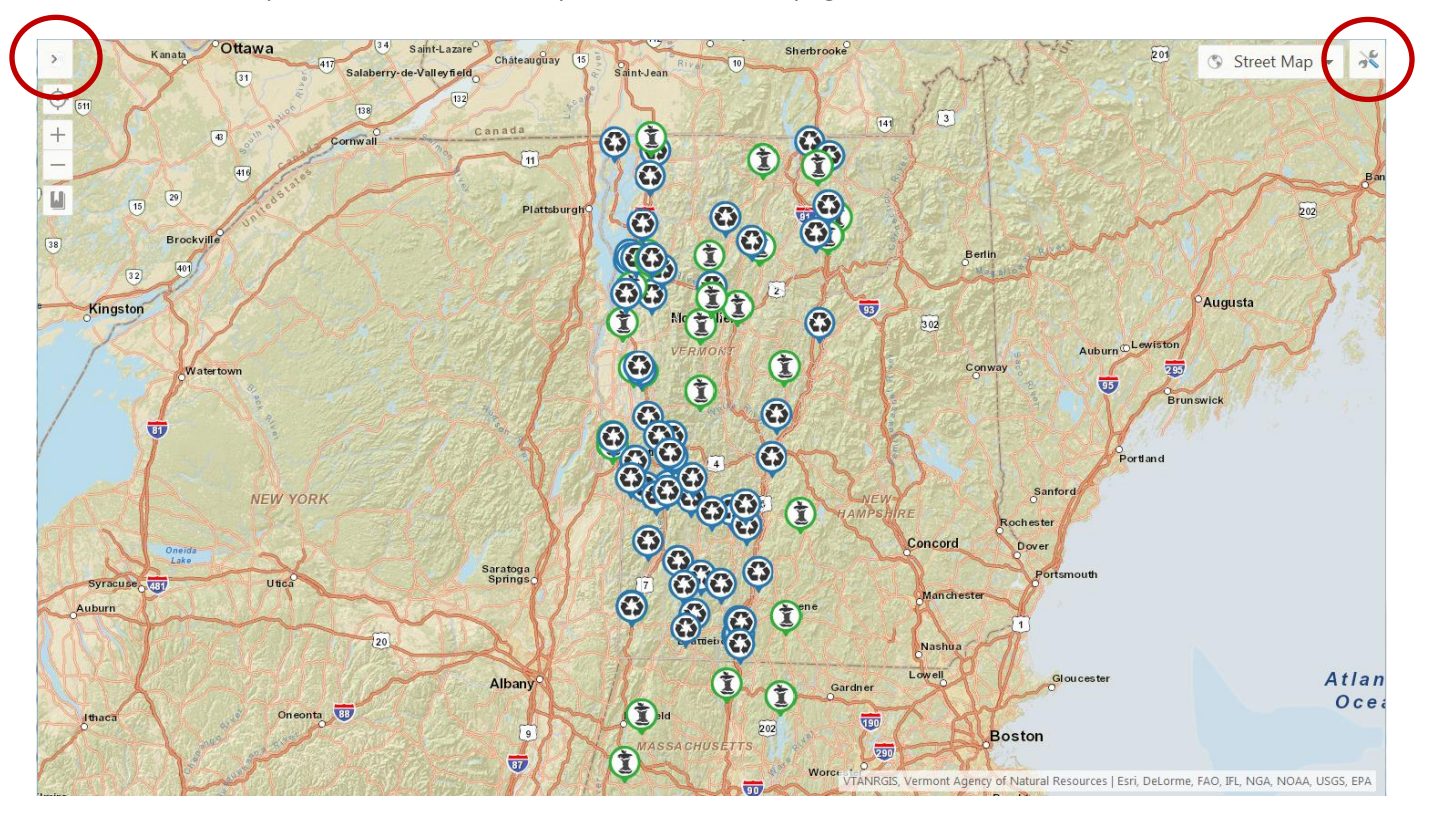

This is what the map frame looks like when you first launch the page:

In this initial view, the layers pane and the map toolbar are hidden, or "collapsed." To open the MAP LAYERS pane, click on the upper left-hand corner of the map. To open the MAP TOOLS toolbar, click the tool button  $\mathbb{R}$  on the upper  $\vert$ right-hand corner of the map. When both panes are open, your map frame will be loaded with functionality and ready to go! The map frame will look like this:

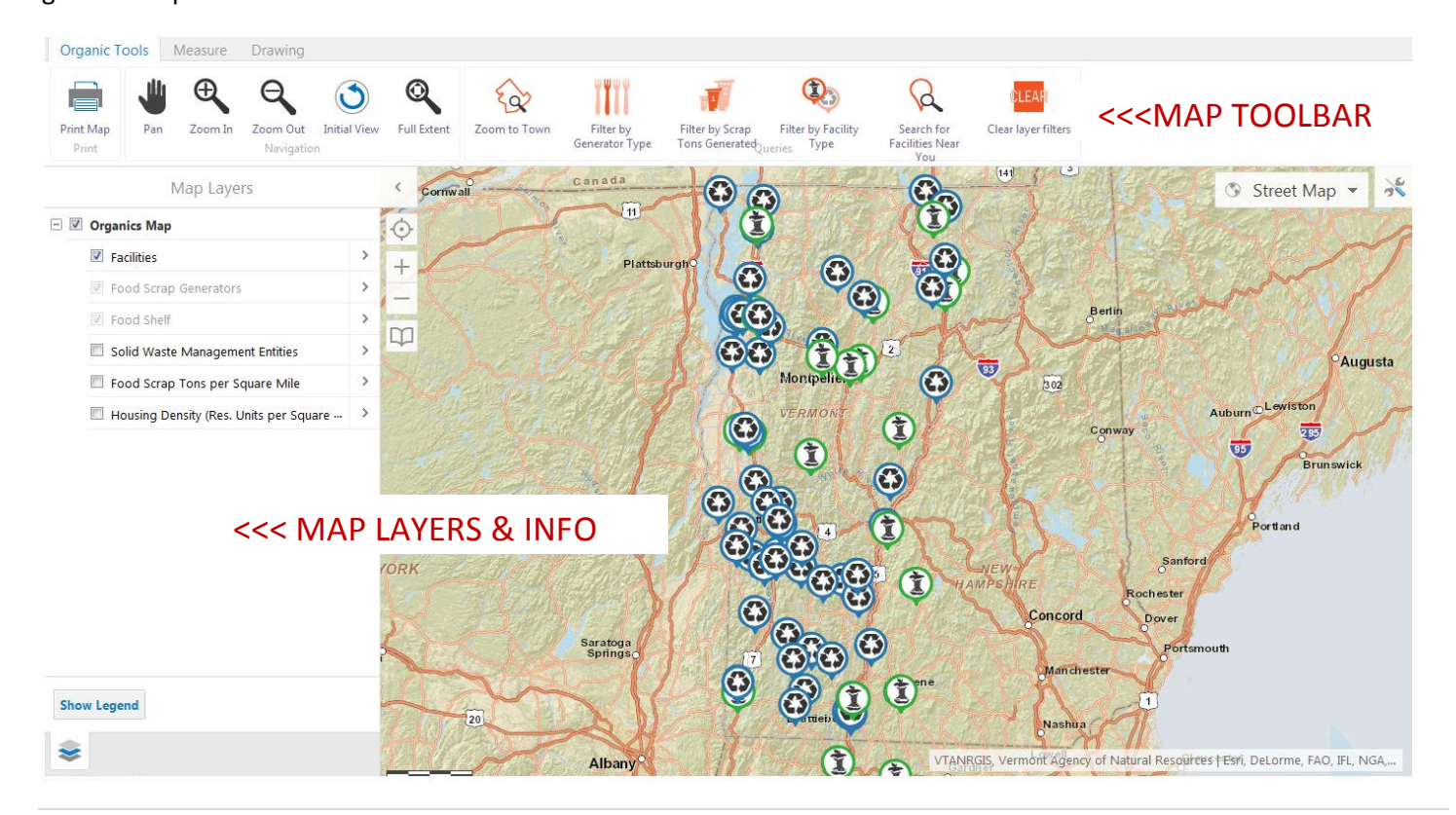

## <span id="page-3-0"></span>Orientation to Map Toolbar

The toolbar that opens up across the top of the map is where the functional tools of the map are accessed. From here, you can do tasks such as filter data, search for facilities, draw, measure, and print. Here is a summary of the buttons and tools you can access from this toolbar and a brief description of what they do.

<span id="page-3-1"></span>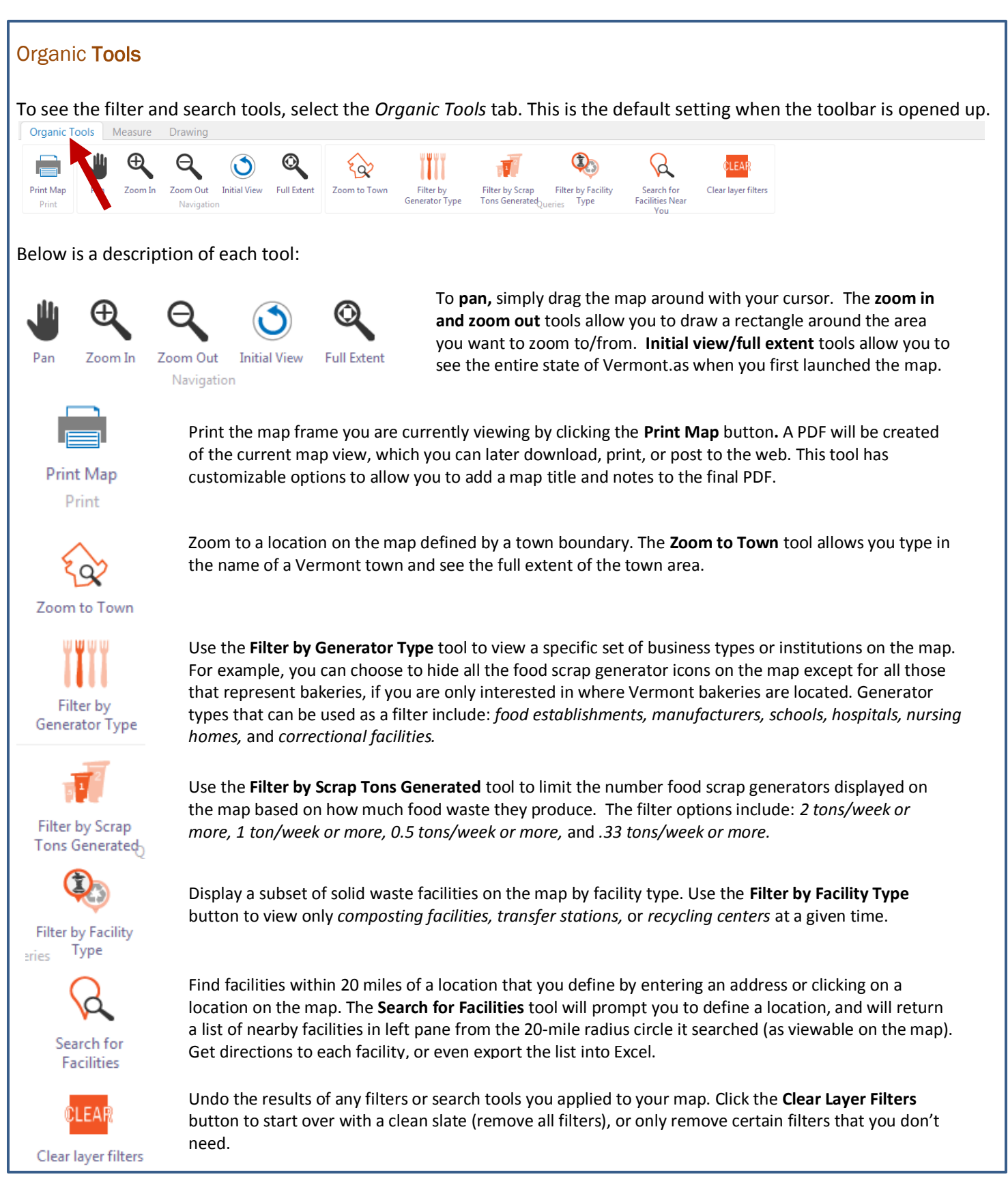

<span id="page-4-0"></span>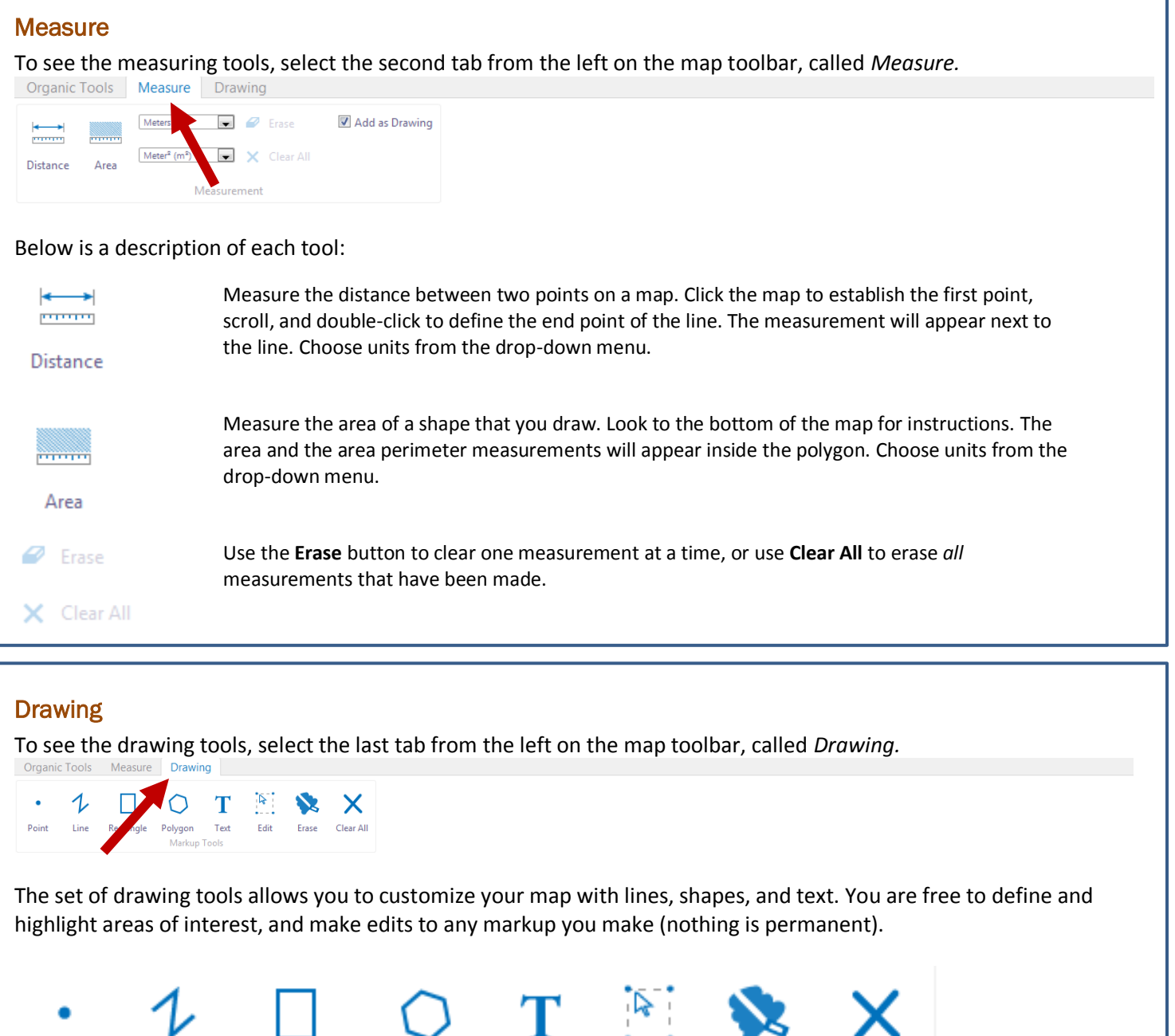

Text Rectangle Polygon Markup Tools

<span id="page-4-1"></span>Point

Line

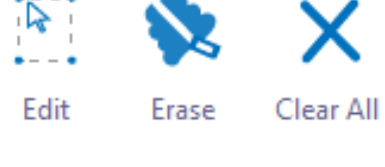

Select the point, line, rectangle, or polygon button, and click the map to start a shape and to make points. Doubleclicking the map finishes the line or shape and disengages the selected drawing tool.

TIP: The map will help you by providing short, simple instructions at the bottom of the map when you select any drawing or measurement tool.

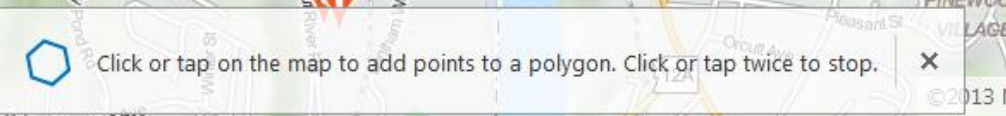

Use the **Edit** tool to adjust points along any shape, and the **Erase** tool to remove a drawn object (point, line, shape, text) from the map. Select **Clear All** to erase all drawings.

### <span id="page-5-0"></span>Orientation to Map Layers Pane

The pane that opens up vertically on the left hand side of the map window by clicking this button  $\|$  is where all map layers can be toggled on or off. The legend for layers of the map can be viewed here, as well as results from using the Search for Facilities tool in the [Map Toolbar.](#page-3-0)

Here is a summary of each map layer and the data it represents:

#### Map Layers Shows all businesses & institutions in Vermont that generate food waste.  $\Box$   $\Box$  Organics Map Shows all transfer stations, recycling centers, and composting  $\nabla$  Facilities  $\geq$ facilities in Vermont, including a handful of nearby out-ofstate composters. Food Scrap Generators Shows all food shelves and food rescue centers in Vermont. ■ Food Shelf Shows the areas of jurisdiction for Solid Waste Management Solid Waste Management Entities Entities throughout the state. Food Scrap Tons per Square Mile Shows areas of housing density and contrasting rural areas where density is low. Housing Density (Res. Units per Square ... Shows density of food waste generation in 1 mile points by pulling estimated weekly food waste tons from businesses &

waste.

### <span id="page-5-1"></span>Layer Options

### Zoom to specific scale based on map layer

Click on the  $\left\| \frac{\partial F}{\partial x} \right\|$  next to each layer name to reveal two options for betting viewing of the layer. You can choose to zoom out to the largest scale at which you can see all data belonging to a layer by choosing **Zoom to full extent.** The data points or shapes attached to map layers may only be viewable at certain scale. To zoom into the scale that allows to you view data associated with a layer, choose **Zoom to visible scale.** 

Zoom to full extent

Zoom the map to the full extent of the layer.

institutions in the area. Does not account for household food

Zoom to visible scale Zoom the map to a scale where the layer is visible.

### Show map layer legends

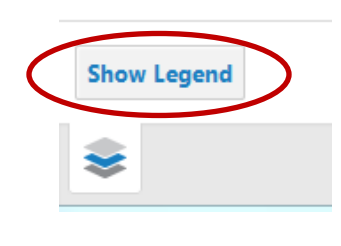

**Show Layer List** 

To view the legend of a map layer, click on the 'Show Legend' button at the bottom of the map layer pane. The legends of any map layers that are toggled ON will show.

For example, the map layer pane to the right shows the legends for facilities, food scrap generators, and solid waste management entity layers, because they are all turned on.

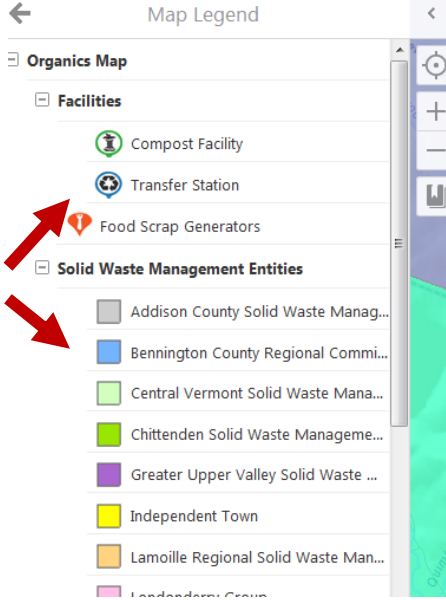

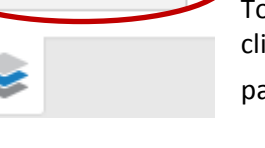

To go back to the list of map layers after viewing a legend, click the 'Show Layer List' button at the bottom of the pane. Or, hit the back  $\leftarrow$  button.